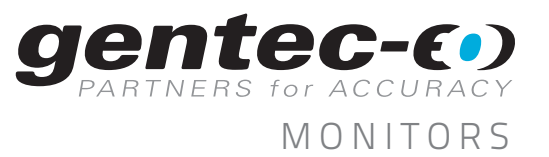

## APPLICATION NOTE

## MAESTRO FIRMWARE UPDATE PROCEDURE

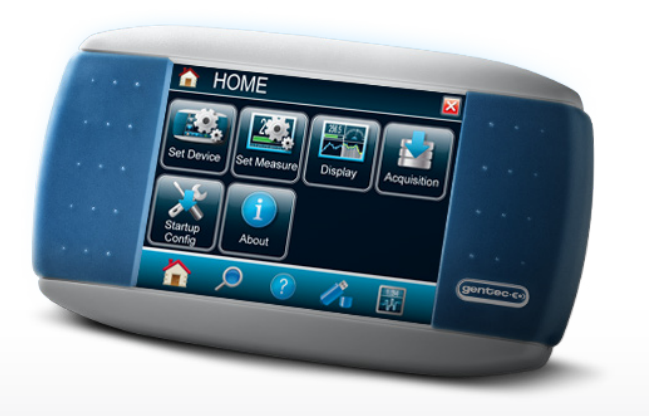

ALWAYS KEEP YOUR MAESTRO UP TO DATE TO TAKE ADVANTAGE OF ALL THE NEW FUNCTIONALITIES

## FOLLOW THIS EASY STEP-BY-STEP UPDATE PROCEDURE

- 1. Download the update file from the website at: http://gentec-eo.com/downloads/software-firmware in the Firmware tab
- 2. Save it to a known location on your PC (like your desktop)
- 3. Unzip the file:
	- 3.1 Locate the ZIP file on your computer
	- 3.2 Right-click on it and choose "Extract All..."
	- 3.3 Follow the instructions on the screen
	- 3.4 Locate the extracted folder and open it
	- 3.5 You should now see the BIN file

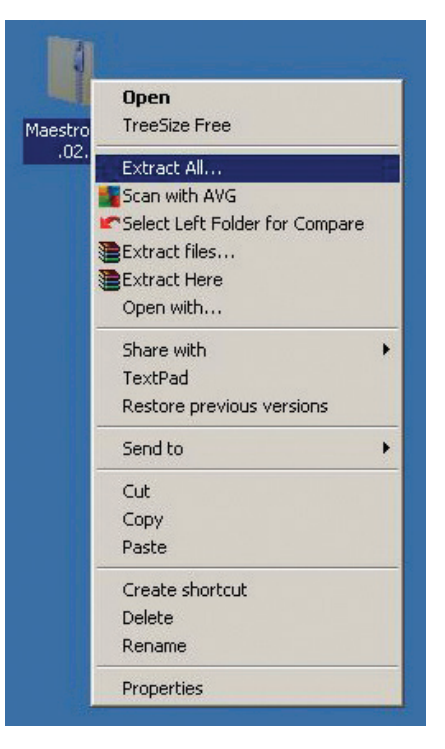

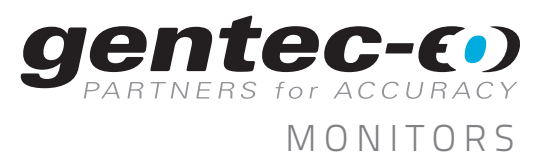

## **APPLICATION NOTE**

4. Copy the BIN file on a USB key, directly in the main folder (not in a sub-folder)

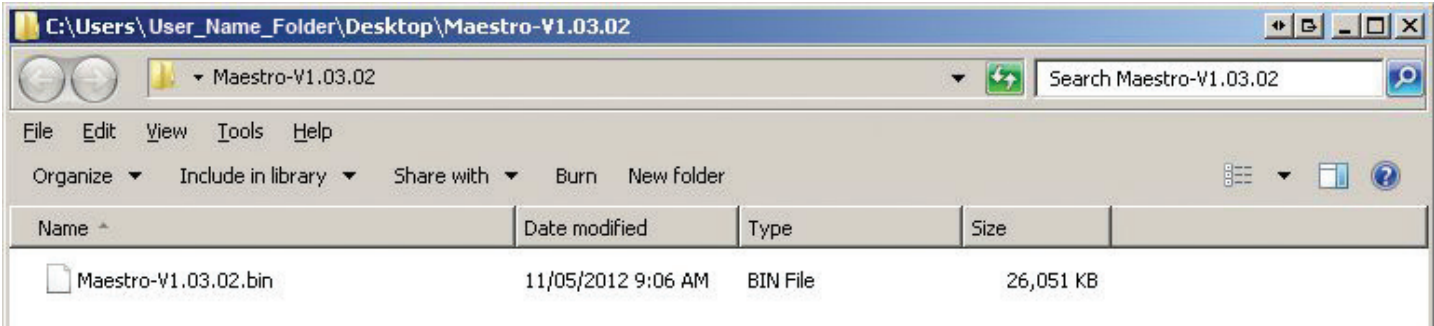

5. Plug the USB key in the MAESTRO

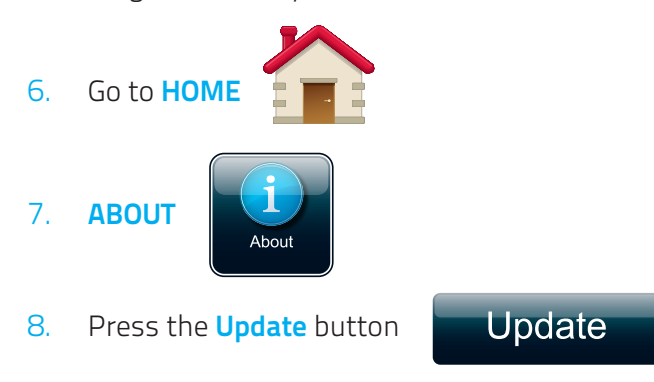

- 9. Wait for the MAESTRO to do the update sequence
- 10. When the reboot message appears, turn off the MAESTRO
- 11. Wait a few seconds
- 12. Turn it on again and the update will be done
- 13. If you want to check the update has been done, go in HOME About again and verify that the firmware version corresponds to the initial update file